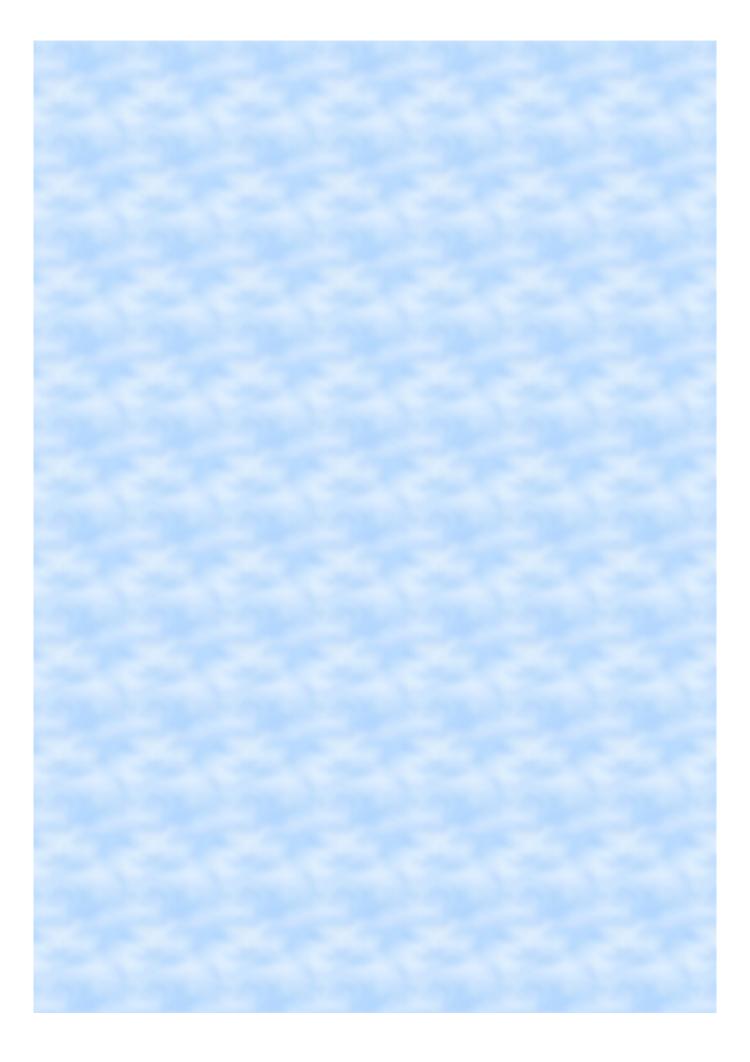

### Click Advocate Login

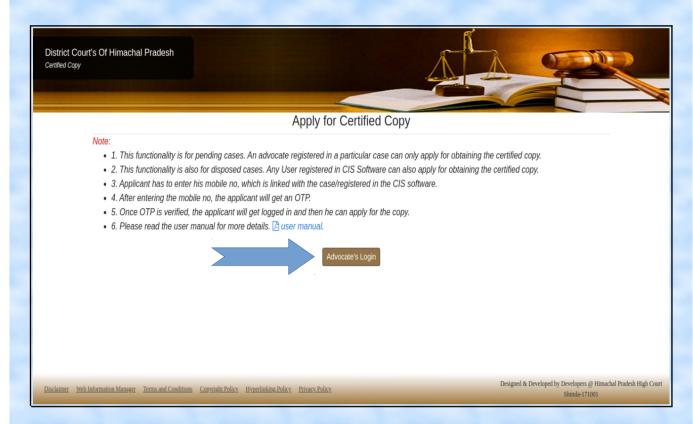

#### Enter Registered Mobile Number in a Case Get OTP

Select concerned district and establishment and enter your registered mobile number. Then enter the captcha and click on Get OTP. An OTP will be sent to the entered mobile number.

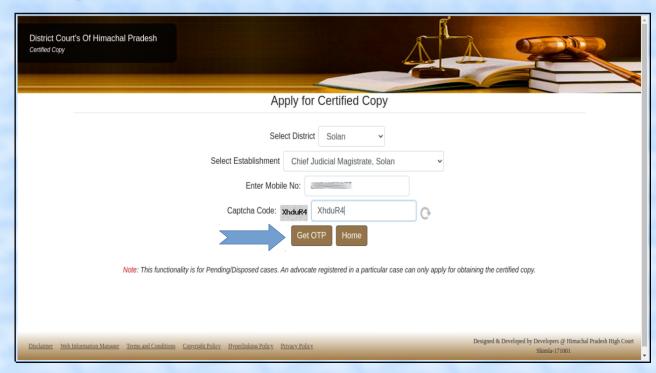

#### **Enter / Verify OTP**

Enter the 6 digit OTP sent on your mobile number. After entering the OTP click on Verify OTP. If user did not receive any OTP they may click on Resend OTP.

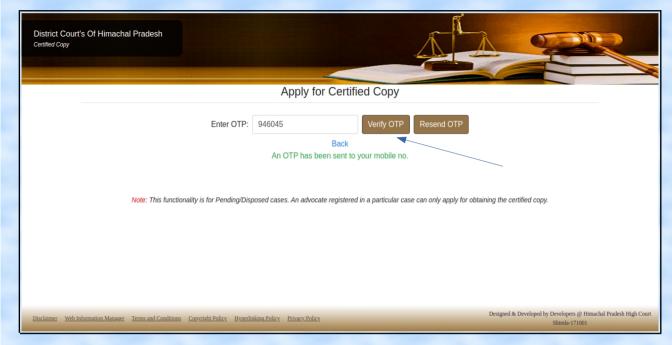

#### Enter Case Number Search

Enter case type, case no and year linked with the registered mobile number. Then click on Search button.

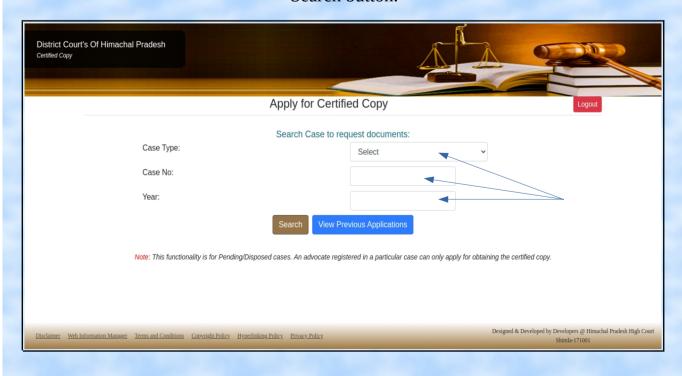

#### Enter Case Number Search Apply

After clicking on the Search button case number and party detail of the case will be displayed. Then click on the Apply button. User can also view their previous applied applications by clicking on the View Previous Application button.

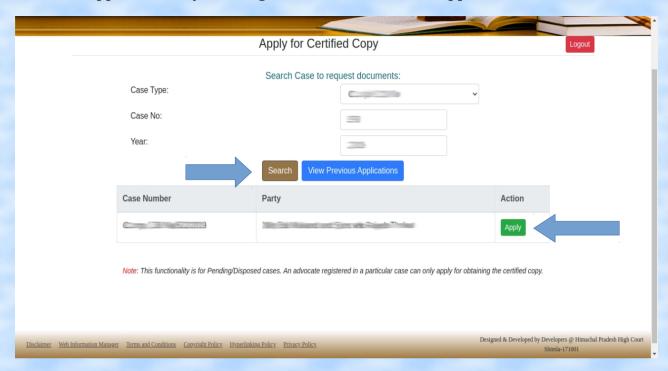

Fill / Select all the required fields to apply for the certified copy.

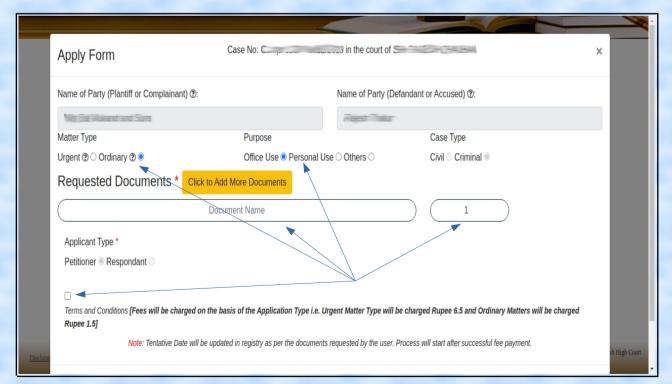

## Click on the submit button. A receipt id will be generated and you will be automatically redirected to the Certified Copy Listing page.

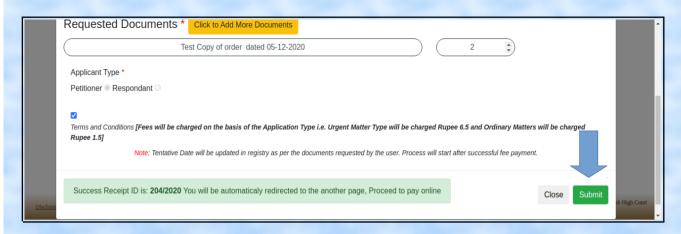

Here user can view his previous applications and make a payment against them. A user can also edit his application by clicking on the Edit Now button. Edit Now functionality will only work if copy is in pending state. User can click on Back to Apply button to apply for new certified copy.

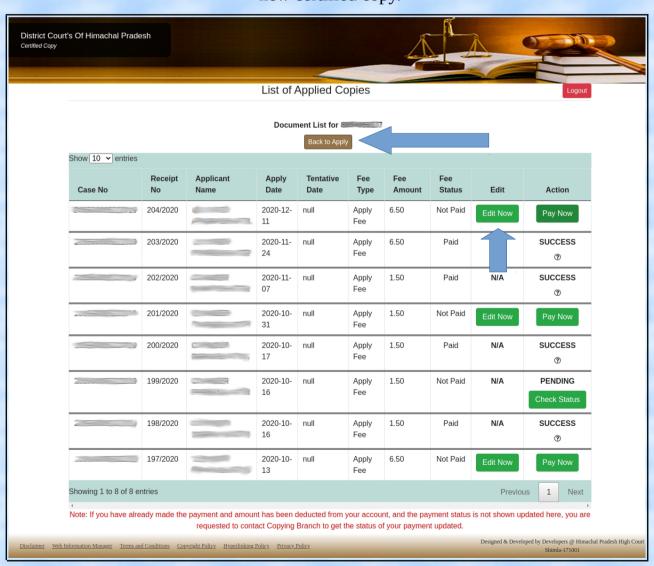

#### Make the required changes and click on the Update button.

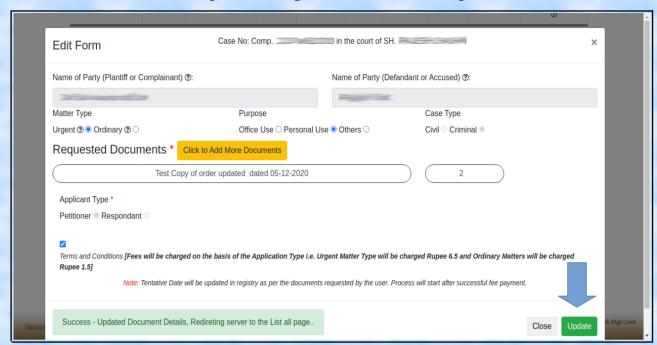

Click on the Pay Now button to make a payment. After this you will be redirected to the payment gateway.

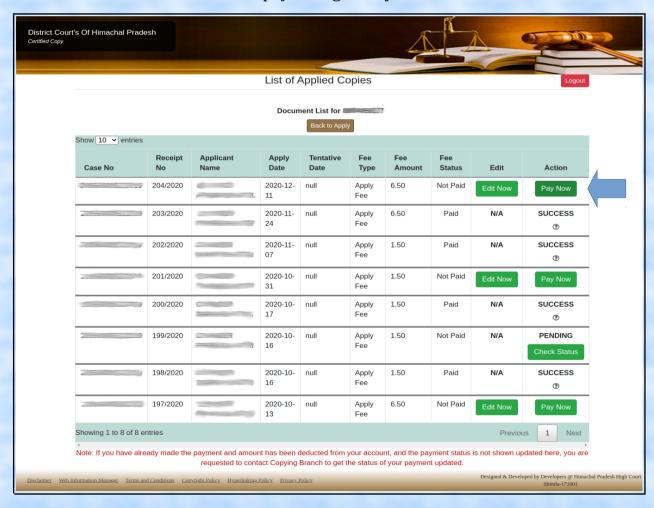

Select the payment method as per your choice, Accept the terms and conditions and click on submit button.

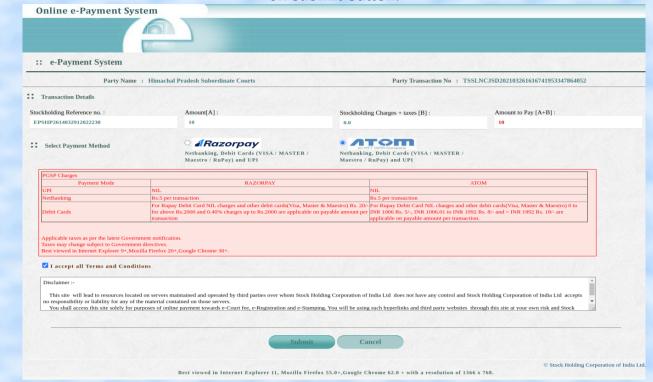

Select the payment mode and enter the required details. Then click on the Pay Now button.

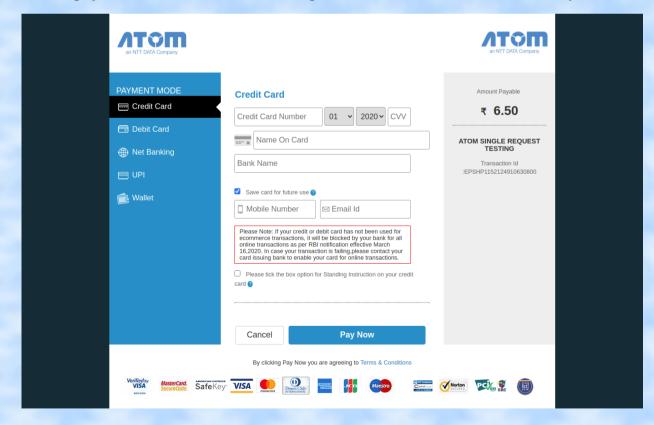

To check the payment status click on the Check Status button.

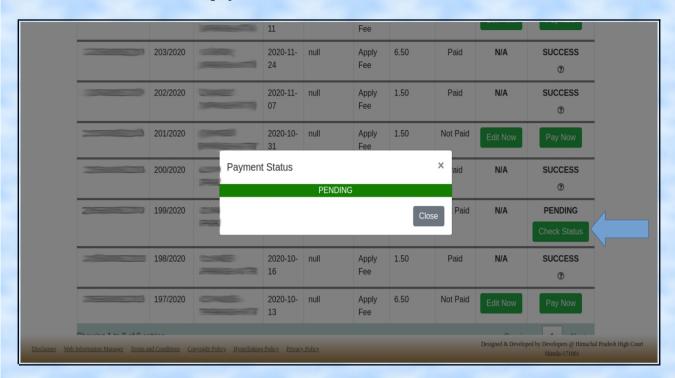

If your payment is credited from your bank account and transaction status is "Failed", then please do not panic the payment will automatically be reverted back to your bank account in few days. (depends on the bank policies).

# Thankyou